## MANUAL DE INSCRIPCIÓN Otoño 2024

## PROGRAMA DE VINCULACIÓN PREPA-PROFESIONAL

**UDEM INSPIRANDO TU MEJOR VERSIÓN** 

## Consideraciones previo al día de tu inscripción

- Mandatorio leer los [Lineamientos del Programa Vinculación Prepa-Profesional](https://drive.google.com/file/d/1RuabLG9ChncnAPCf4Z-N9tUSads1sfLO/view?usp=sharing).
- Estudiantes con bloqueo por adeudos de colegiatura, podrán registrar horario.
- **Estudiantes con documentos por entregar NO podrán hacer horario, [más información](https://drive.google.com/file/d/1ZIP__rJOgRrpYDPa79ofdCF0fp6A_Iof/view?usp=sharing).**
- Cualquier CRN que inscribas y no esté en el catálogo oficial será borrado de tu horario.
- Consulta la secuencia de inscripciones, el día y hora que deberás hacer horario.
- SI EL GRUPO QUE DESEAS INSCRIBIR YA ESTÁ LLENO, ES MUY RECOMENDABLE BUSCAR LUGAR EN OTROS GRUPOS Y ASEGURAR ESPACIO.
- El jueves 11 de abril a las 20:00 horas se libera la forma de Google en el [sitio web](https://sites.google.com/udem.edu/vinculacionprepaprofesional-ot/inicio).
- El día de tu inscripción utiliza una computadora y procura usar *Google Chrome*.
- Antes de hacer horario elimina las cookies de tu navegador o usa una ventana de incógnito.

## Si requieres asistencia de un ejecutivo del CIAA, el horario de atención es de 8:00 a 18:30 horas.

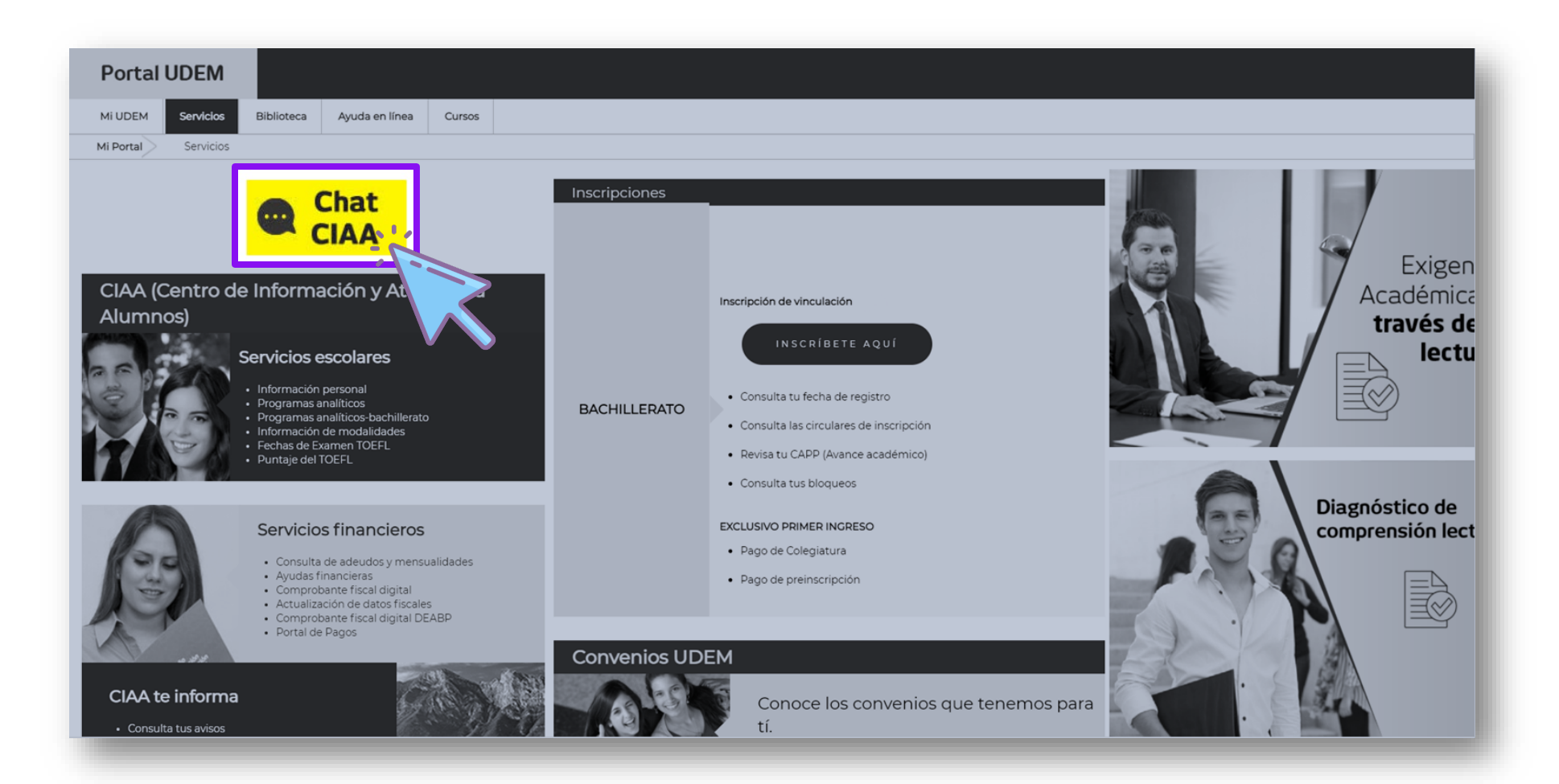

Toda la semana de inscripciones se publicará dentro del [micrositio](https://sites.google.com/udem.edu/vinculacionprepaprofesional-ot/inicio) una liga de zoom para apoyo en tiempo real.

## Se recomienda usar este medio y NO enviar correos

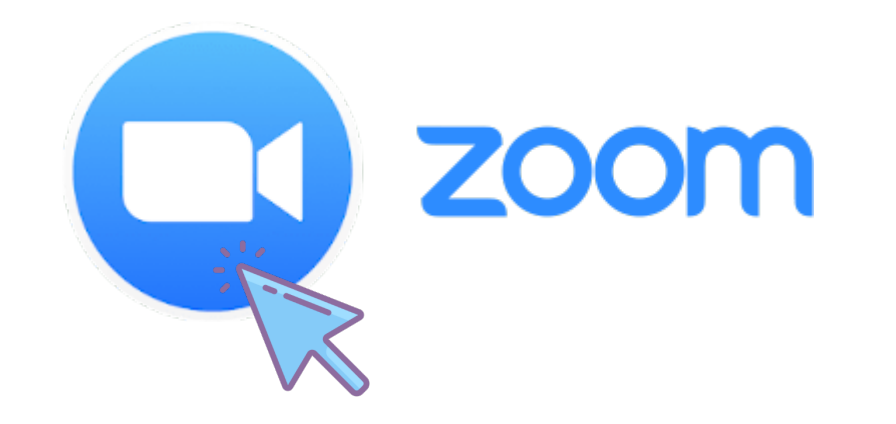

## TODOS LOS CRN´ s CONTENIDOS EN EL PRESENTE MANUAL SON SOLO DE EJEMPLO

Para conocer los CRNs oficiales, favor de consultar el [micrositio](https://sites.google.com/udem.edu/vinculacionprepaprofesional-ot/inicio)

WARNING

# Visita el Portal UDEM e ingresa tu usuario y PIN

### Visita el Portal UDEM e ingresa tu usuario y PIN

Para acceder al Portal UDEM, visita [www.udem.edu.mx,](http://www.udem.edu.mx/) desliza hasta el final del sitio en donde se encuentran los accesos directos.

## También puedes acceder directamente en: <https://portal.udem.edu/>

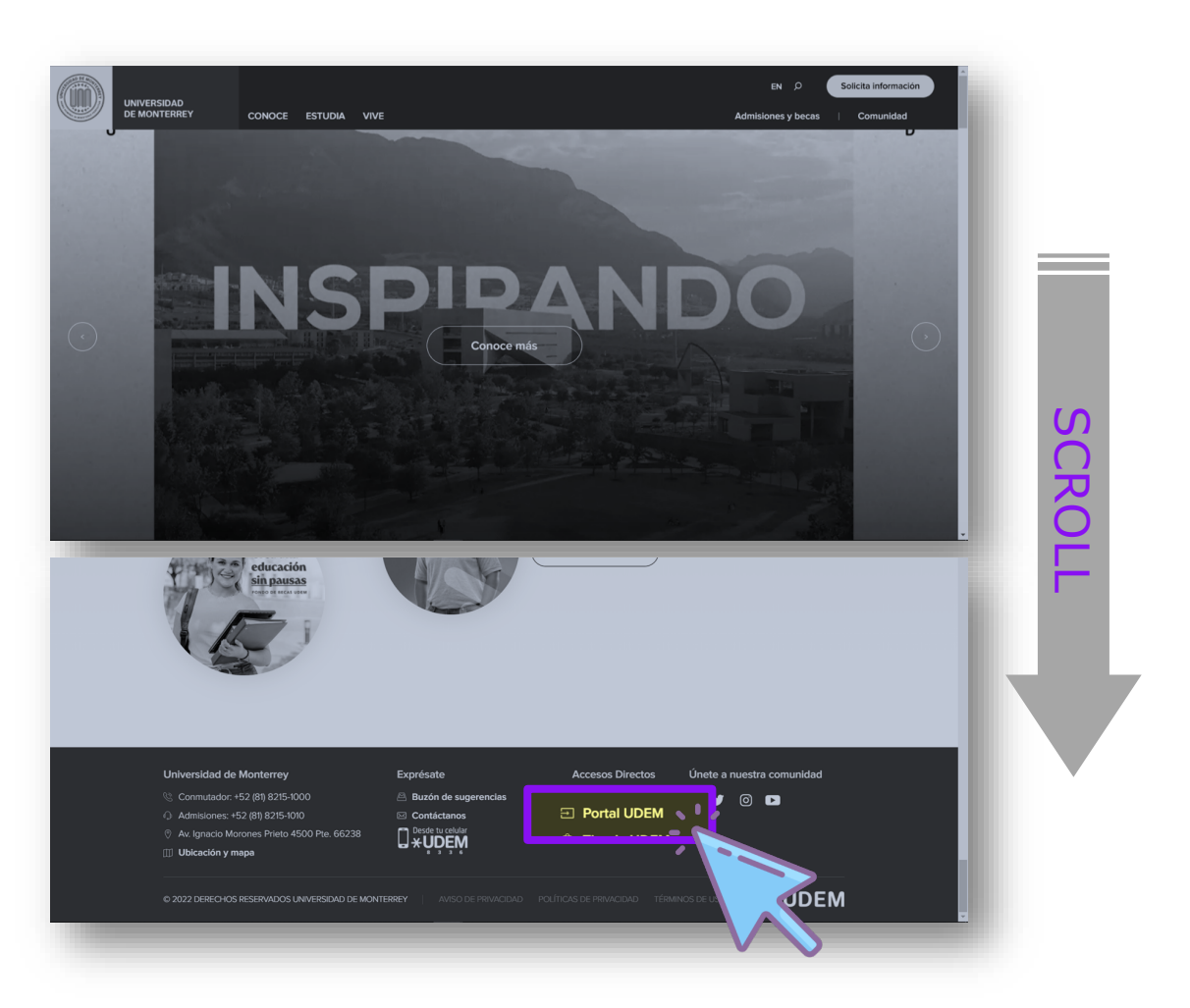

## Una vez iniciada tu sesión, dirígete a la pestaña Servicios

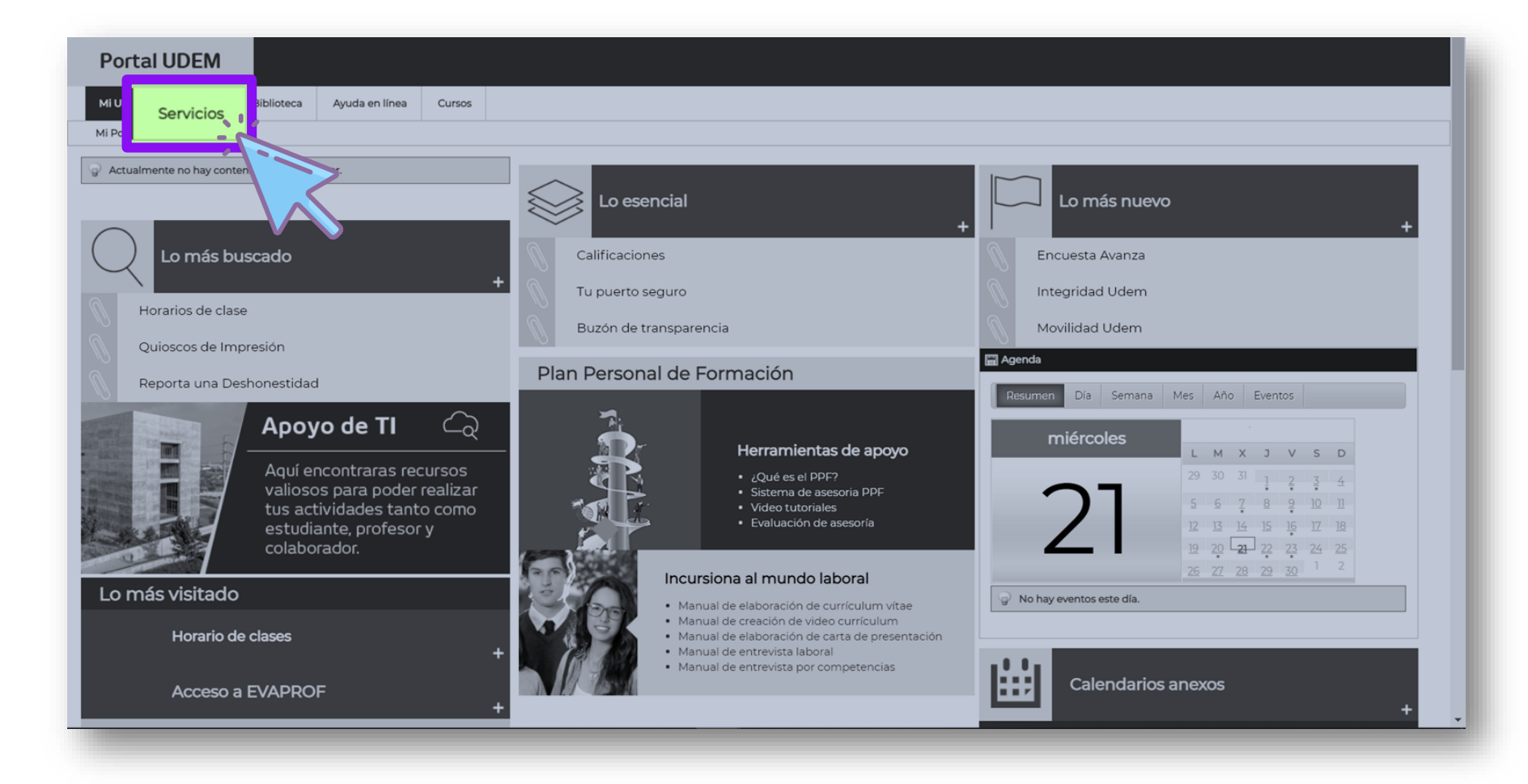

## En el primer bloque de Inscripciones, haz clic en el botón Paso 3 **INSCRÍBETE AQUÍ**

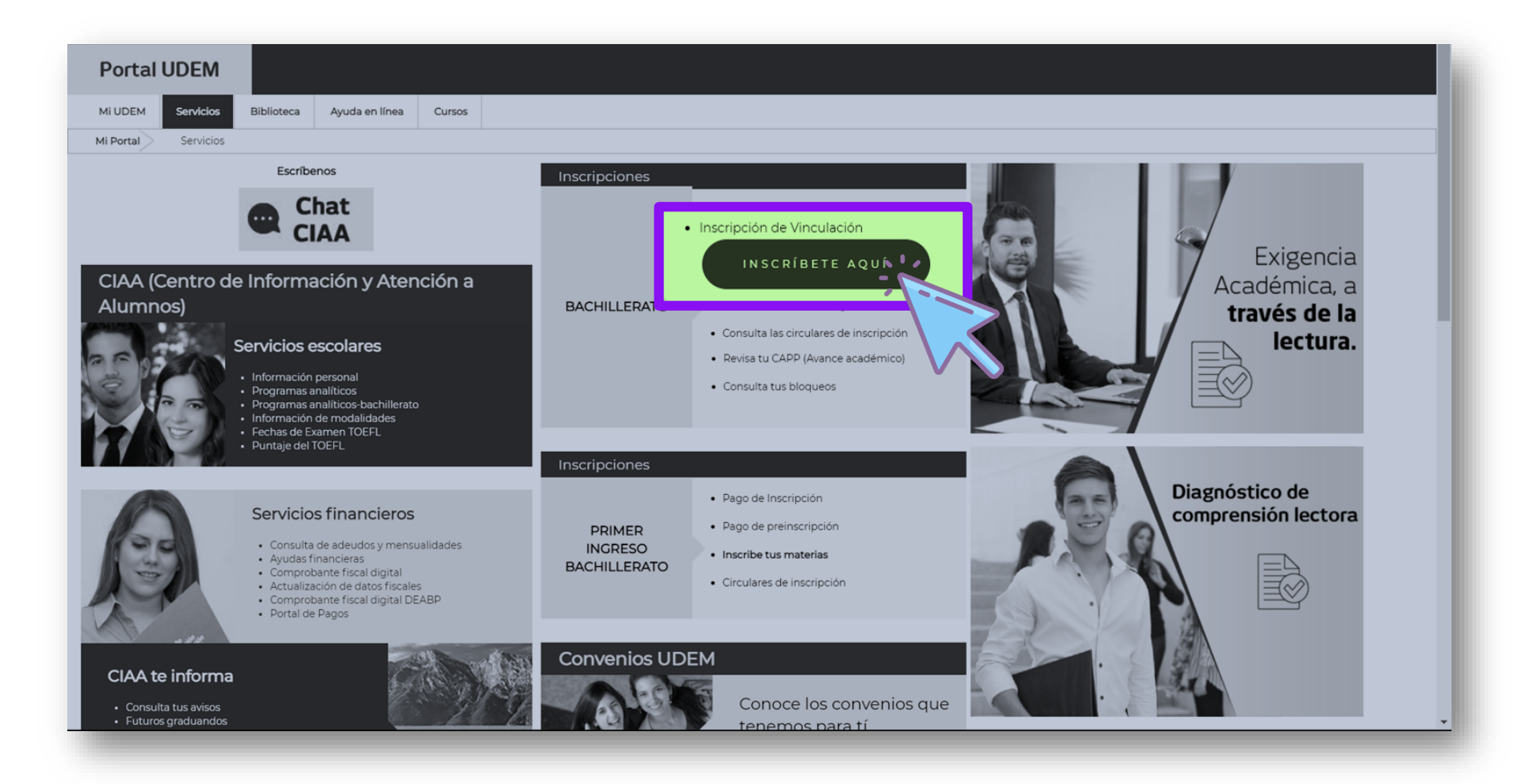

## En caso de que salga la siguiente pantalla, haz clic en el<br>botón CONTINUAR.<br>Si no te aparece dicha pantalla, continua con el paso 4 botón CONTINUAR.

Si no te aparece dicha pantalla, continua con el paso 4

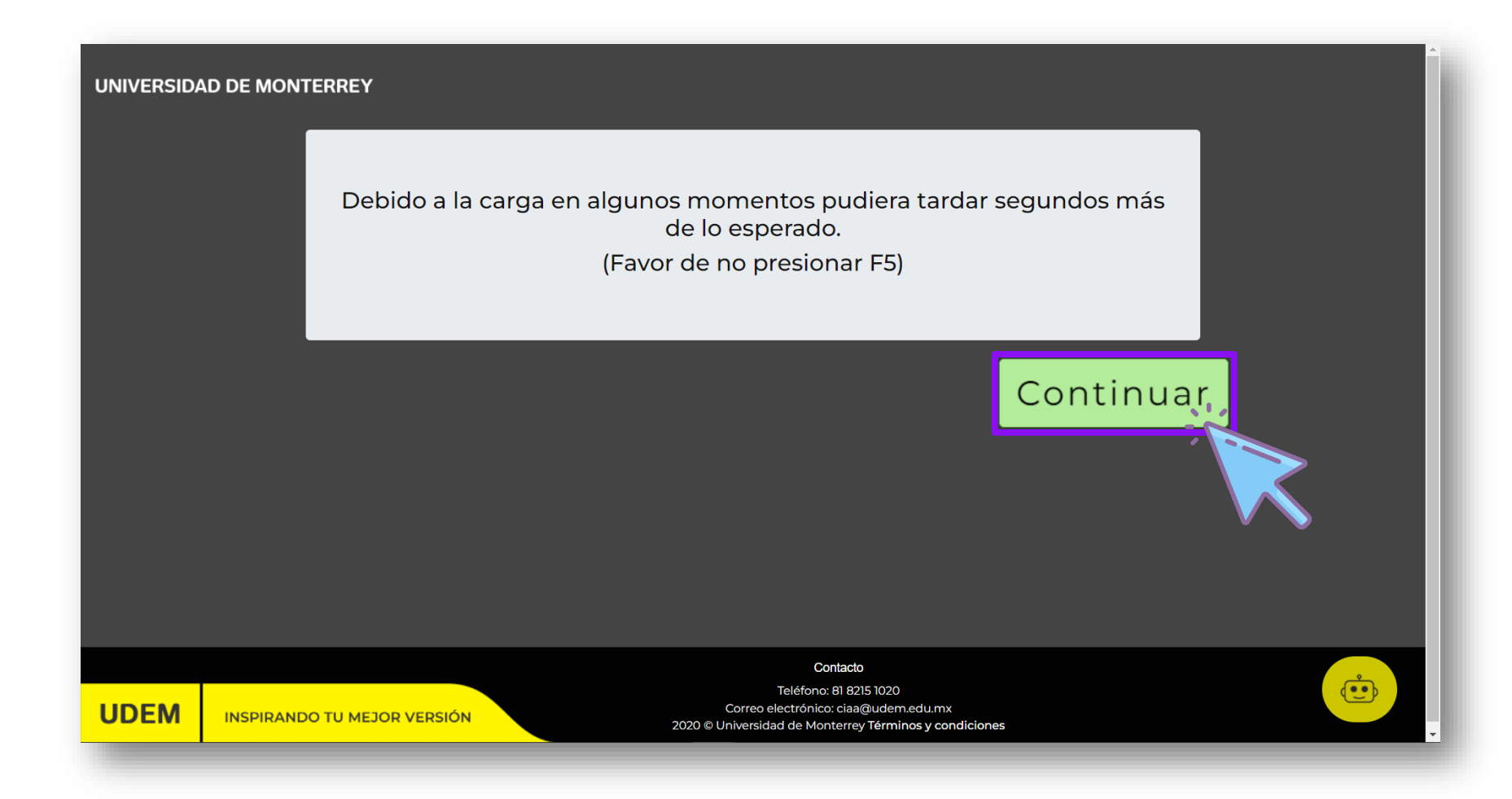

# Paso 4

## Dar clic en el botón PR-24 VINCULACIÓN A PROFESIONAL

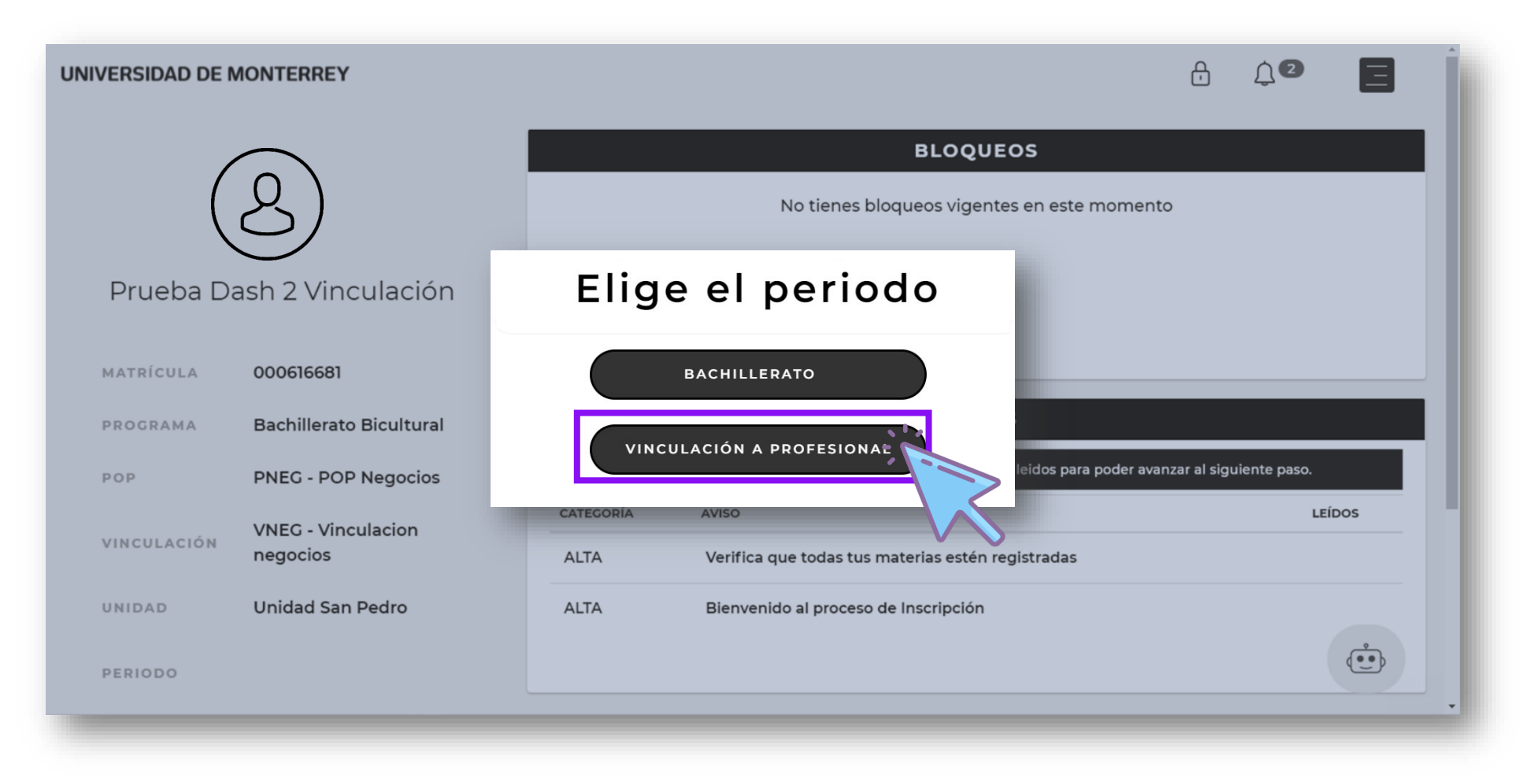

Si la ventana de "*Elige el periodo"* no sale en automático, favor de ingresar al siguiente menú y dar clic en CAMBIAR PERIODO, posteriormente seleccionar VINCULACIÓN A PROFESIONAL

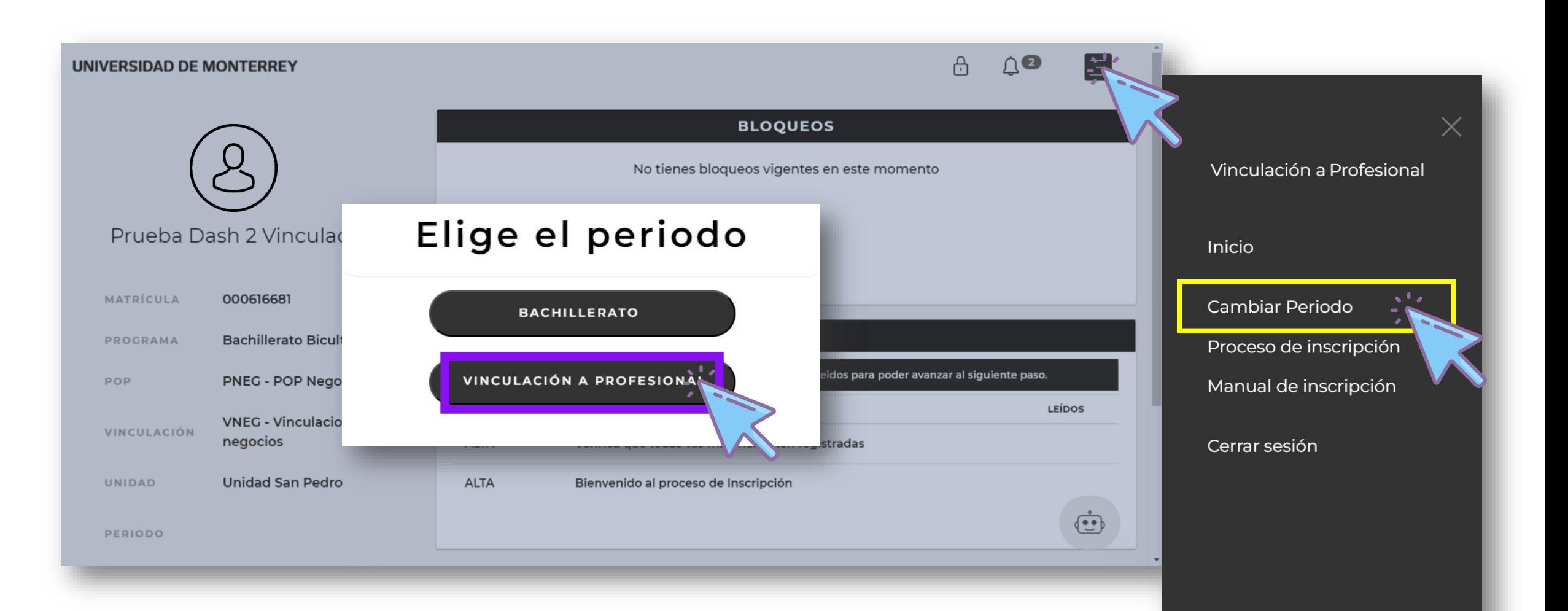

# Paso 5

## Lee el Aviso de Privacidad y da clic en ACEPTAR

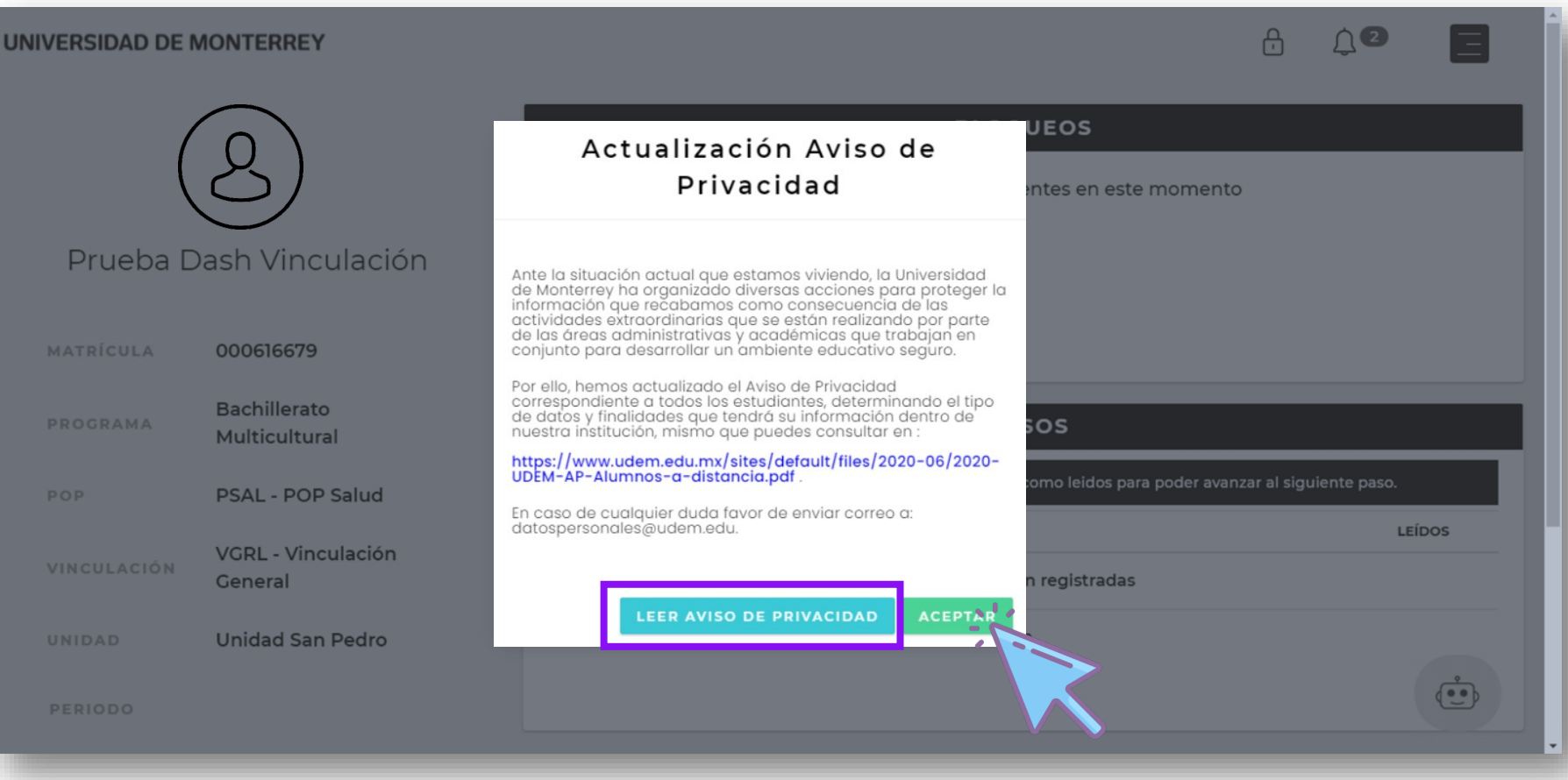

## Esta es la pantalla de Inicio Conoce todas sus funcionalidades

<span id="page-12-0"></span>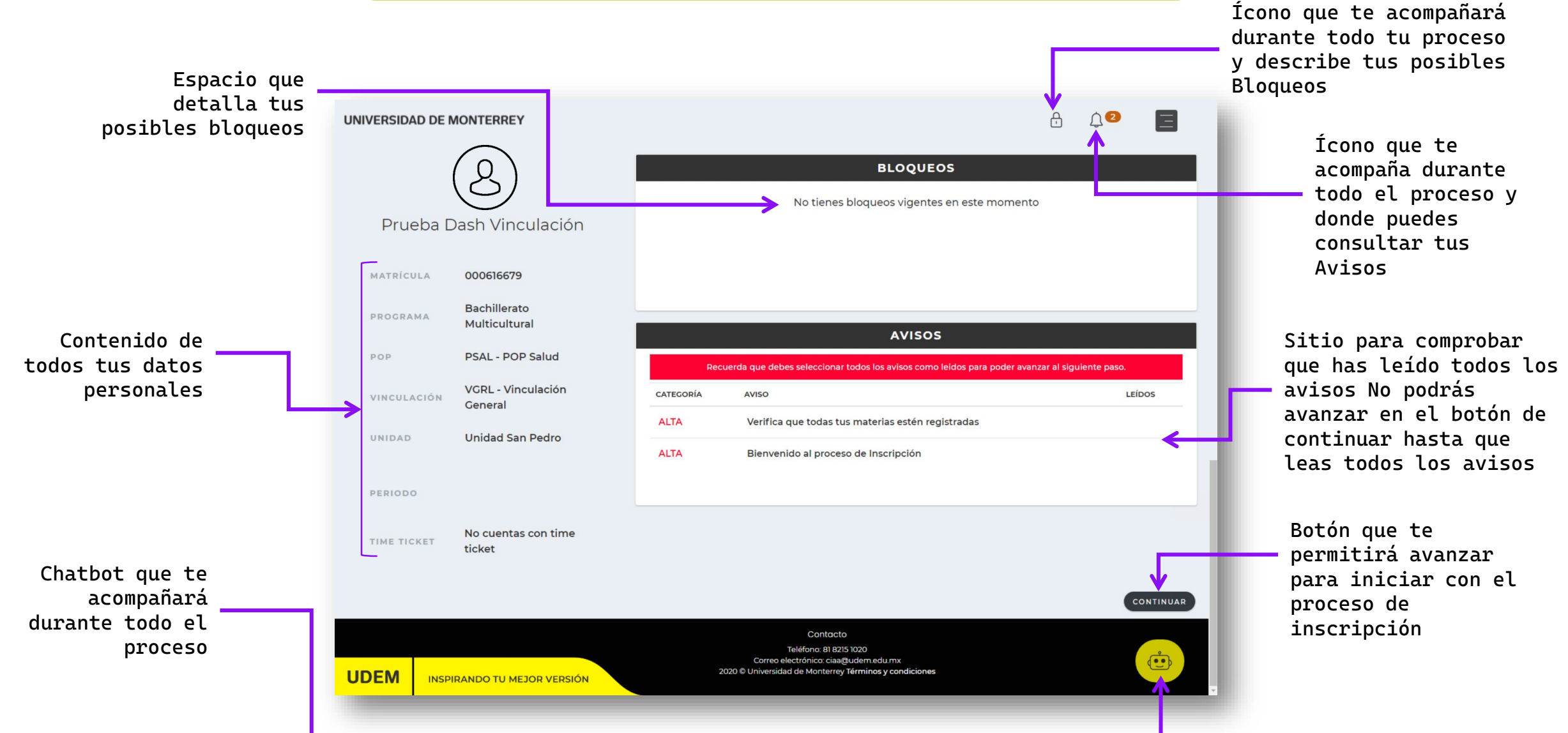

### <span id="page-13-0"></span>Esta es la pantalla de Inicio Conoce todas sus funcionalidades UNIVERSIDAD DE MONTERREY  $A$   $A$   $B$  $\blacksquare$ **BLOOUEOS** بح No tienes bloqueos vigentes en este momento  $A$   $A$   $B$ Prueba Dash Vinculación 目 Vinculación a Profesional Elige el periodo MATRÍCULA 000616679 Inicio -Bachillerato momento PROGRAMA Multicultural **AVISOS BACHILLERATO** PSAL - POP Salud POP Cambiar Periodo VGRL - Vinculación CATEGORÍA LEÍDOS VINCULACIÓN AVISO Proceso de inscripción General VINCULACIÓN A PROFESIONAL **ALTA** Verifica que todas tus materias estén registradas Manual de inscripción UNIDAD **Unidad San Pedro** Bienvenido al proceso de Inscripción **ALTA** anzar al siguiente pasc PERIODO Cerrar sesión LEÍDOS No cuentas con time TIME TICKET ticket CONTINUAR  $A$   $B$ **UNIVERSIDAD DE MONTERREY** Proceso de Inscripción ធា ONTINUAR 1-Selecciona tus materias 2-Descarga tu Horario 3-Nos interesa tu opinión **INGRESAR** INGRESAR INGRESAR Podrás descargar el presente PDF 圉 con los detalles para tu 4-Revisa tu estatus y concluye tu proceso inscripción **INGRESAR** Contacto Cierras la ventana de Inicio Teléfono: 81 8215 1020 **UDEM** Correo electrónico: ciaa@udem.edu.mx **INSPIRANDO TU MEJOR VERSIÓN** 2020 © Universidad de Monterrey Términos y condiciones 14

Debes marcar como leídos todos los Avisos para que puedas iniciar tu proceso de inscripción en el botón de CONTINUAR

### #1 Clic sobre cada Aviso

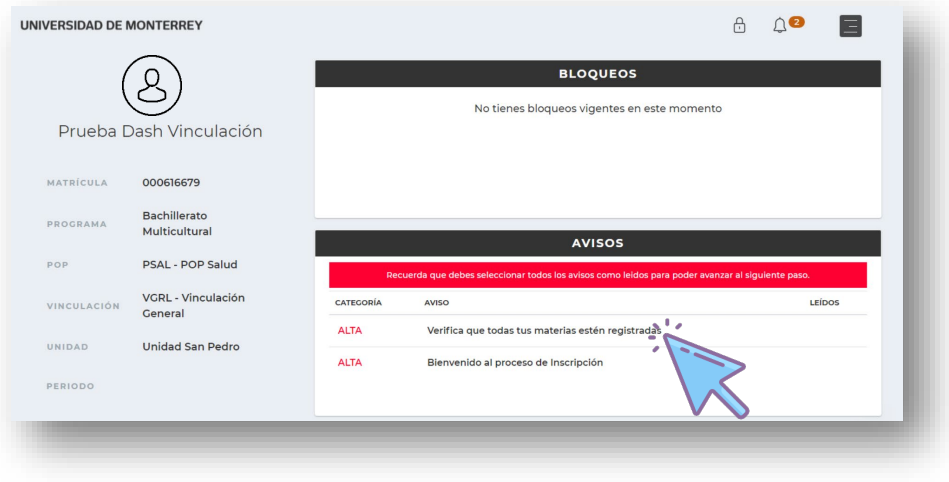

### #2 Activa la casilla con el texto: Confirmo haber leído el aviso completo.

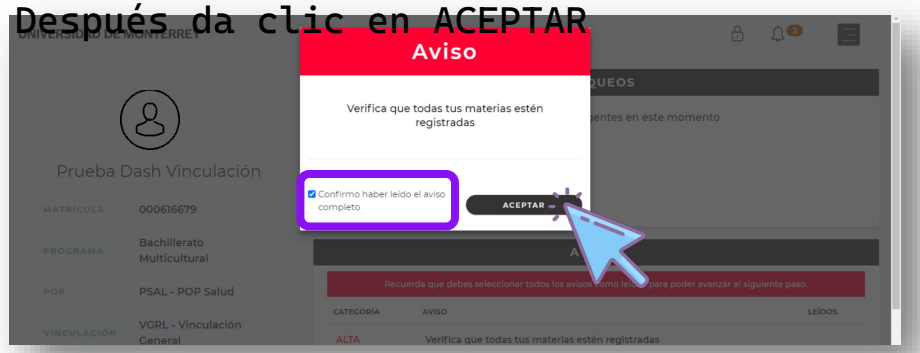

### #3 Después de haber activado todas las lecturas, los Avisos deben mostrar un checklist

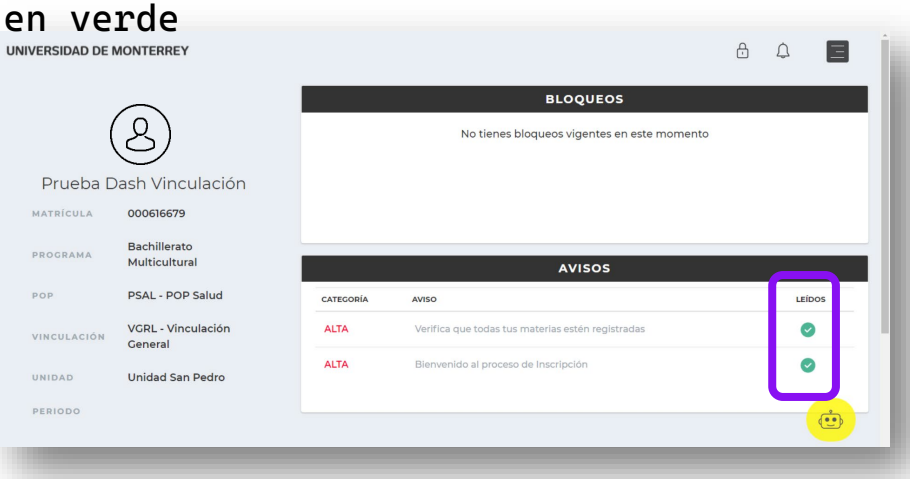

### #4 No podrás avanzar con el botón CONTINUAR si dejas un aviso sin leer

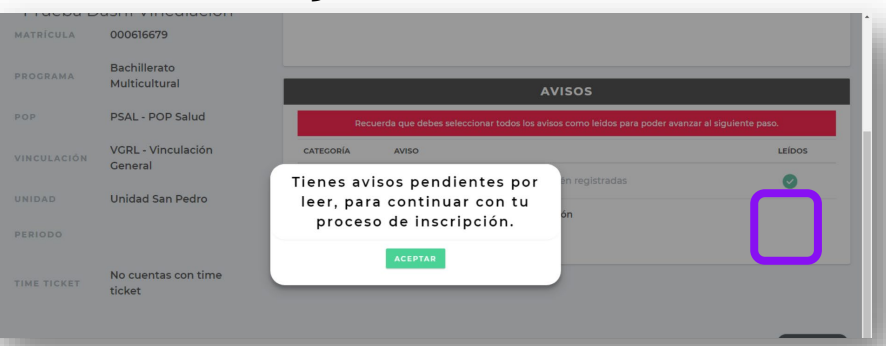

15

## Paso 6 Después de haber leído todos los Avisos, da clic en el<br>Después de haber leído todos los Avisos, da clic en el botón CONTINUAR

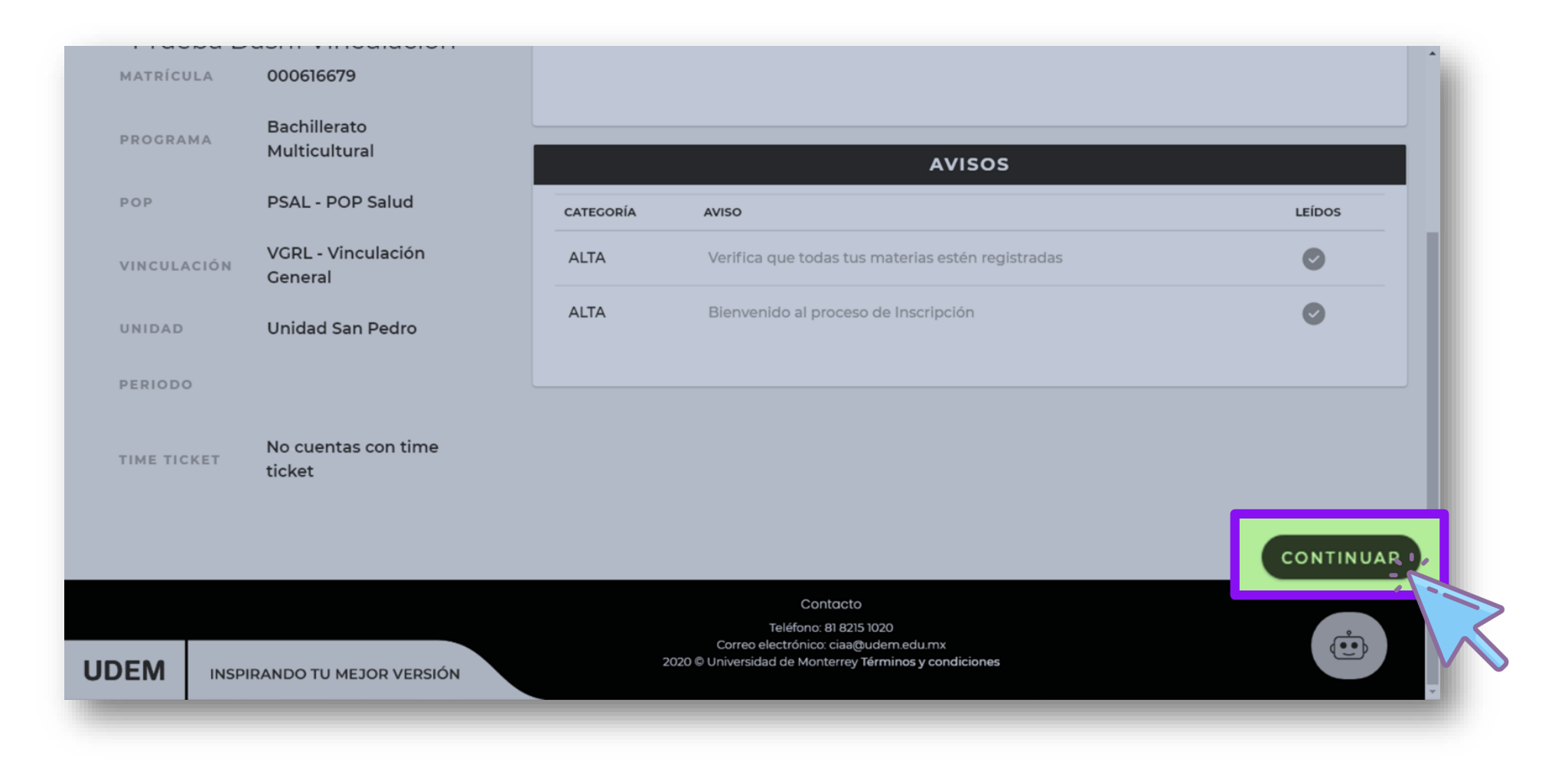

## <span id="page-16-0"></span>Paso 7 Clic en INGRESAR del paso 1 - Selecciona tus materias

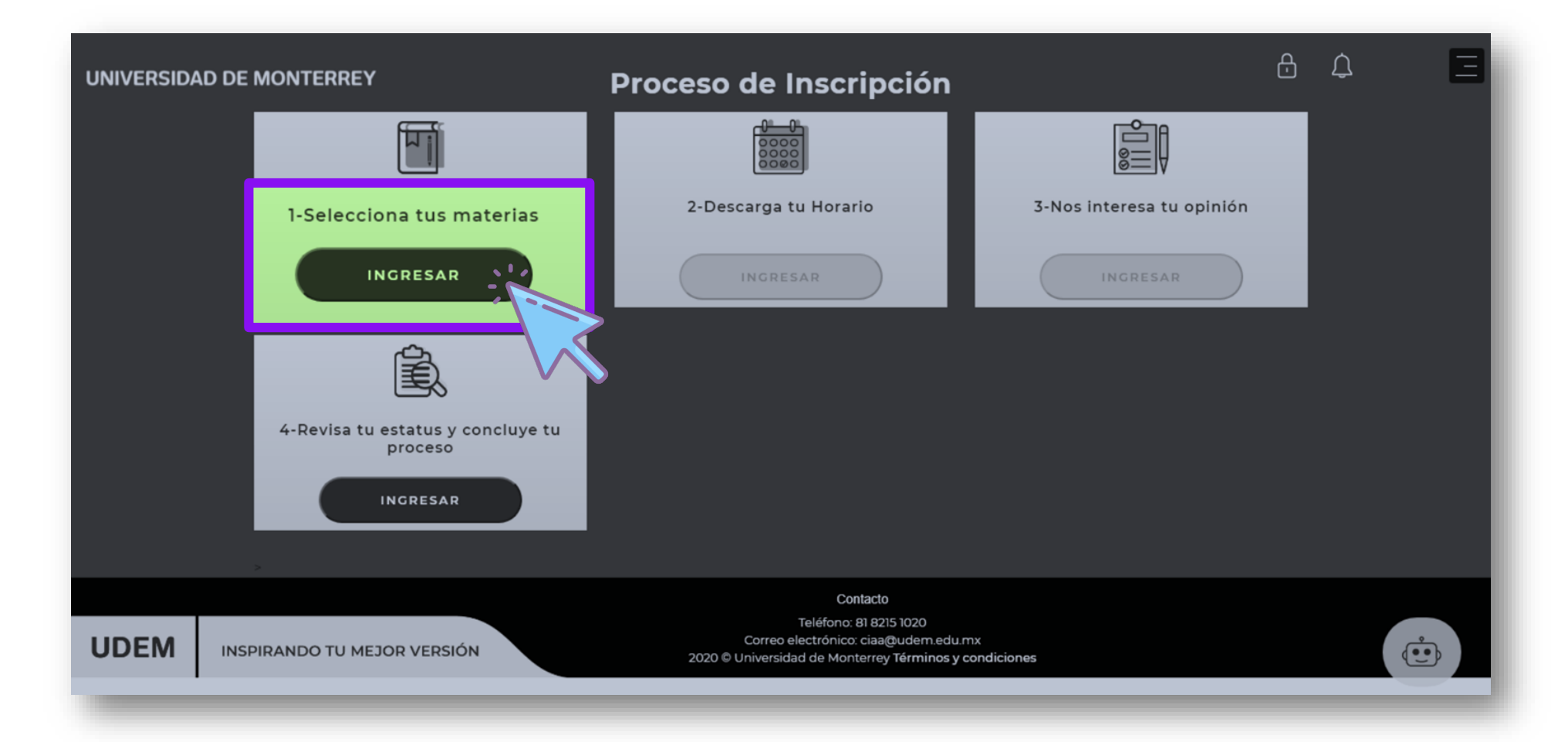

## Esta es la pantalla de Selección de materias Conoce todas sus funcionalidades

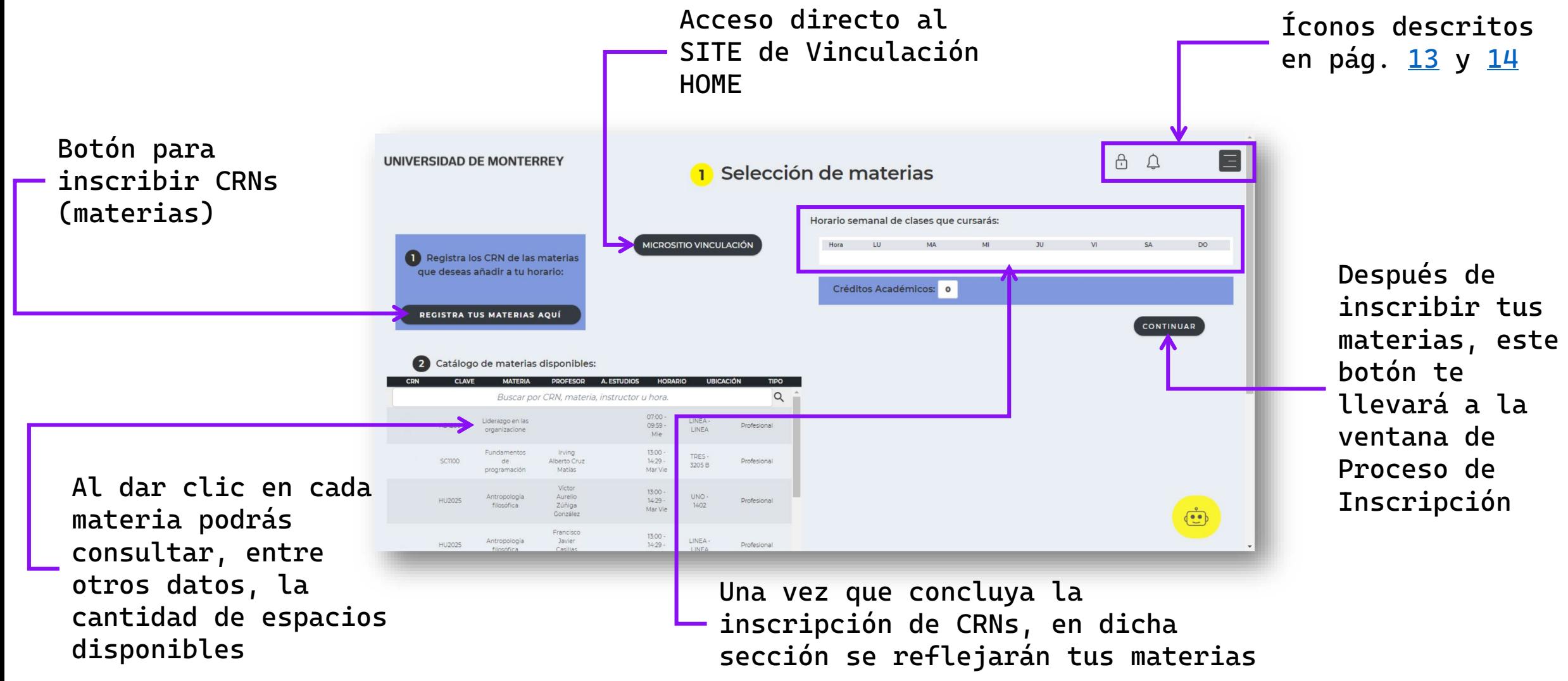

# Paso 8

## Clic en el botón REGISTRA TUS MATERIAS AQUÍ

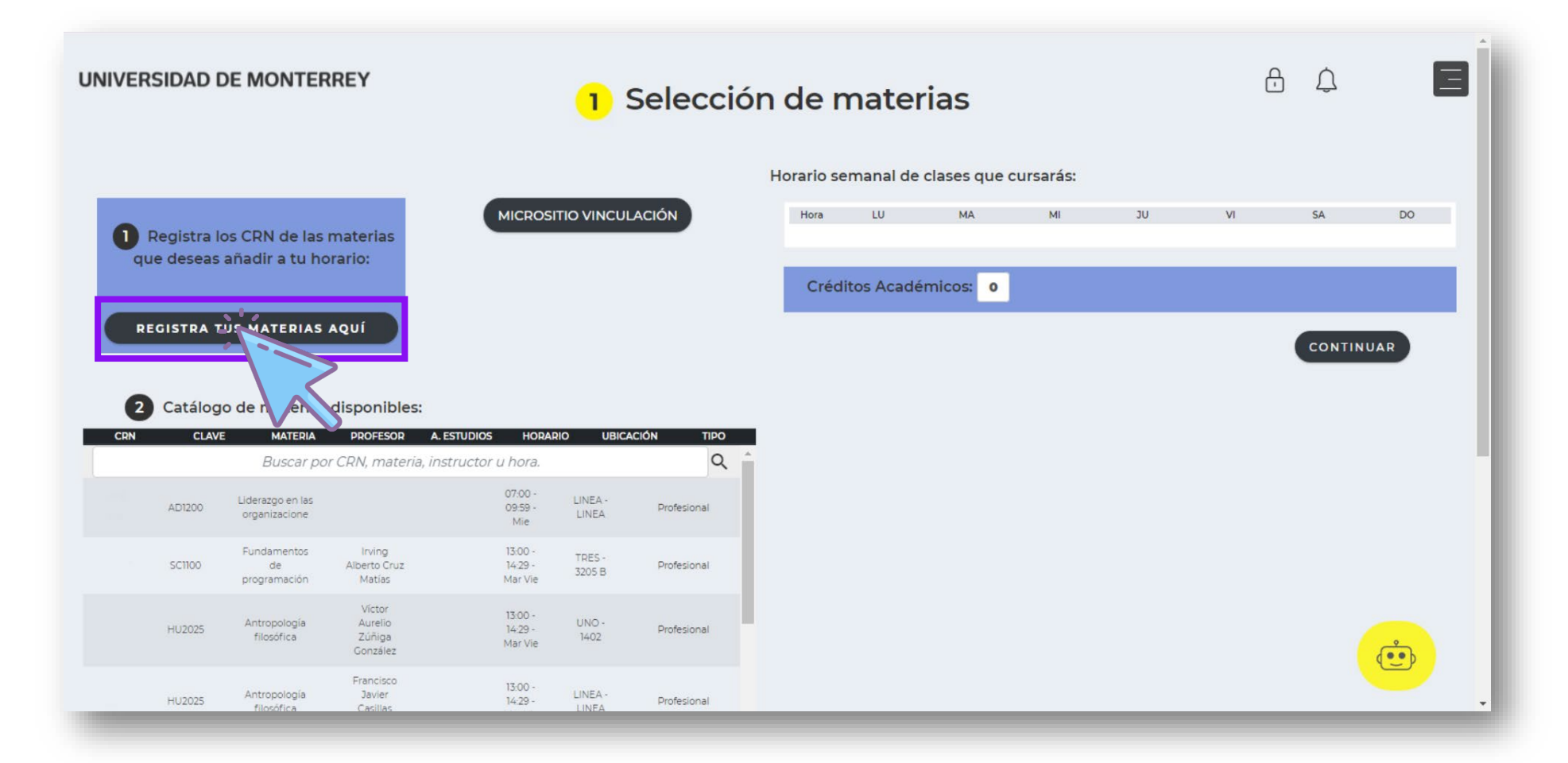

Escribir 1 CRN a la vez y dar clic en SUBMIT CHANGES<br>Confirma en la tabla la cantidad de materias que debes inscribir<br>VIVO debe inscribir materia de vinculación según la asignación Confirma en la tabla la cantidad de materias que debes inscribir *UNO debe inscribir materia de vinculación según la asignación que les corresponde*

### Bot ón para regresar al portal de inscripciones DASH

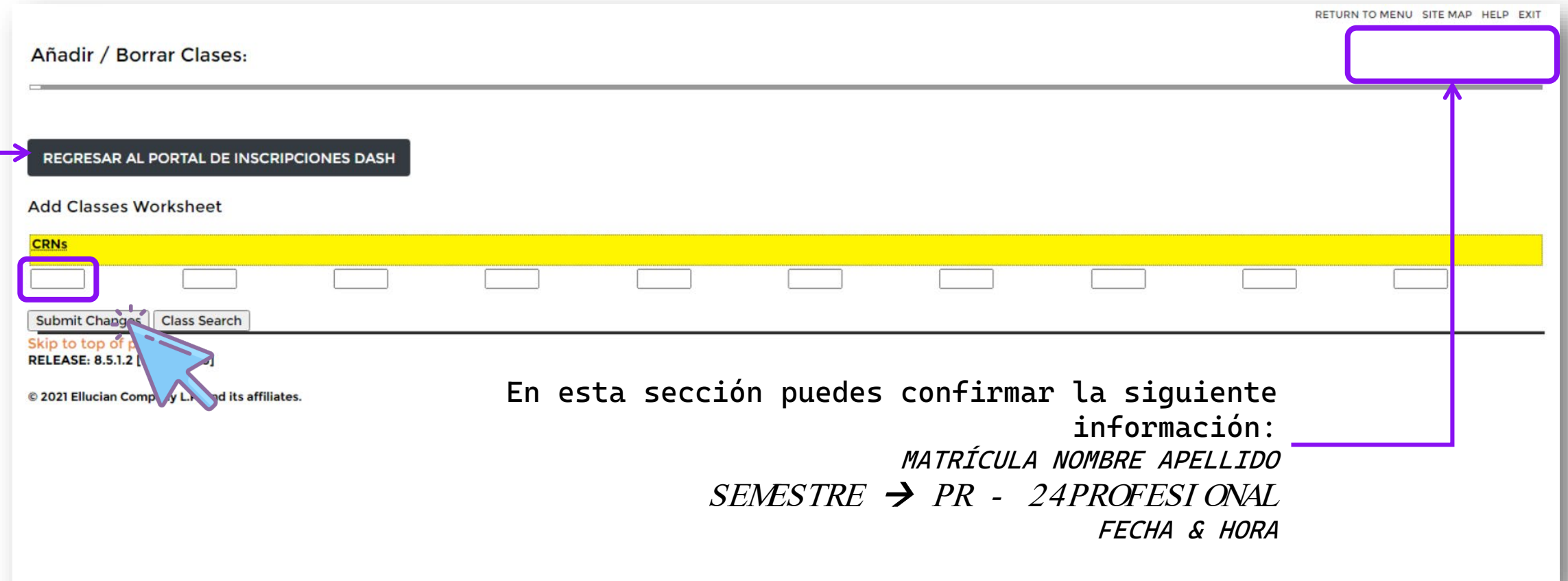

## El CRN es un *número de cinco cifras* que solo encontrarás en los catálogos del [micrositio](https://sites.google.com/udem.edu/vinculacionprepaprofesional-ot/materias)

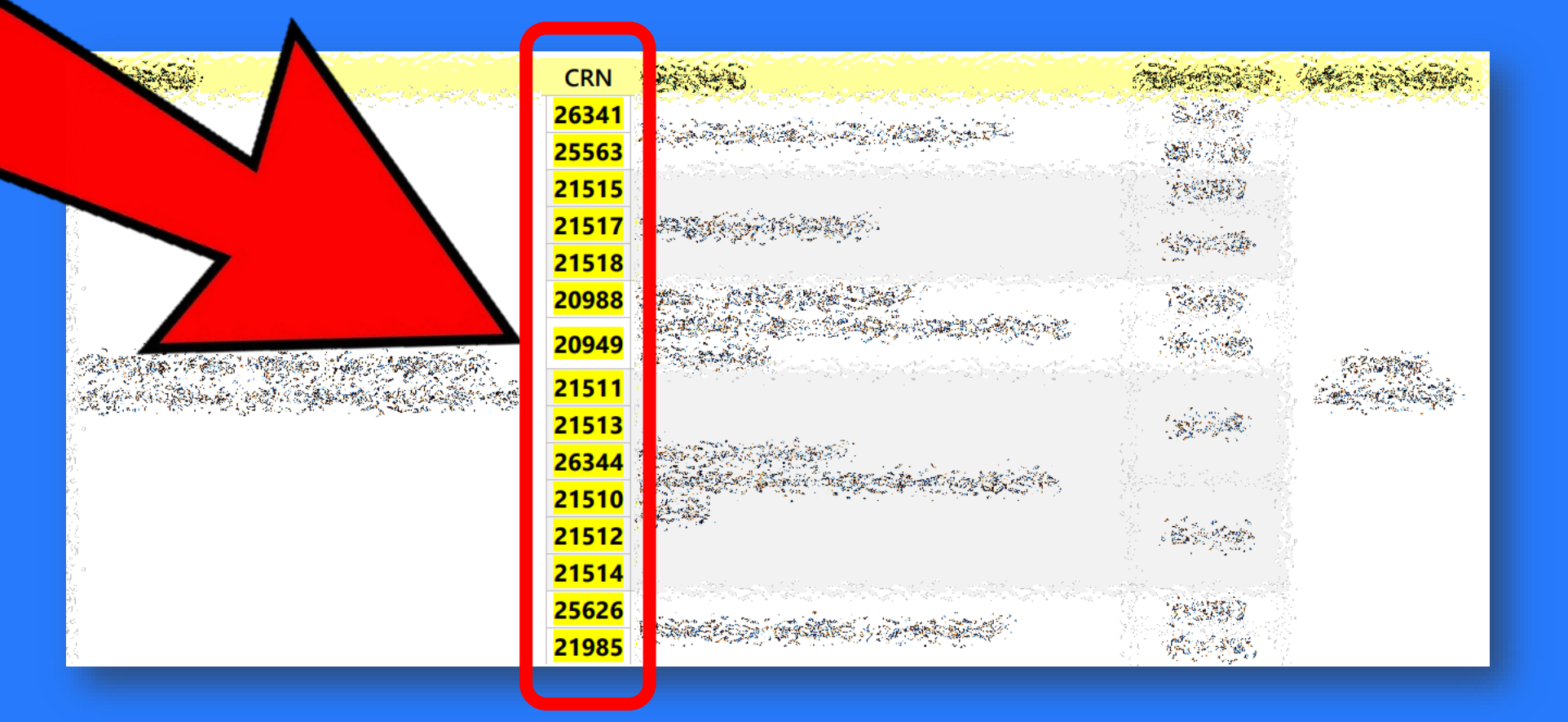

## Cualquier otra clave o código es INCORRECTO

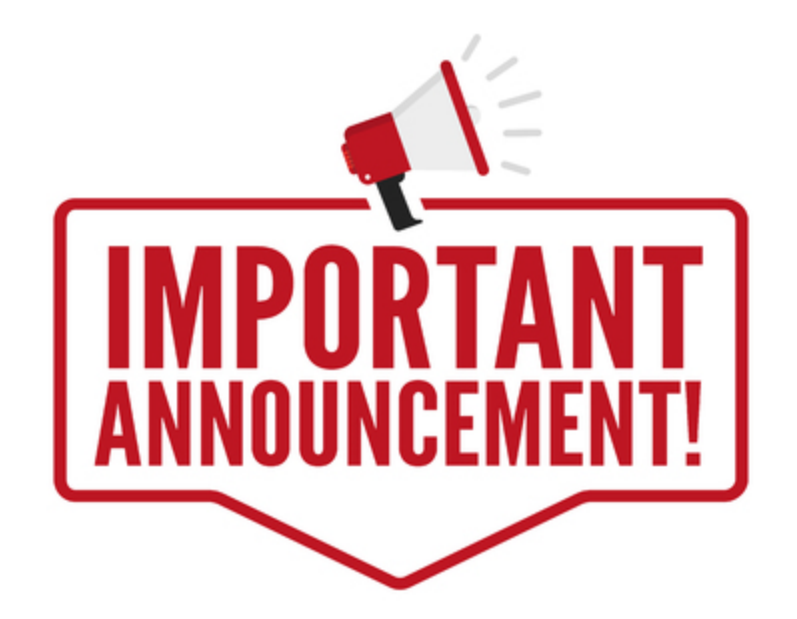

## EVITEN PERDER EL TIEMPO DANDO CLIC EN ESTE BOTÓN

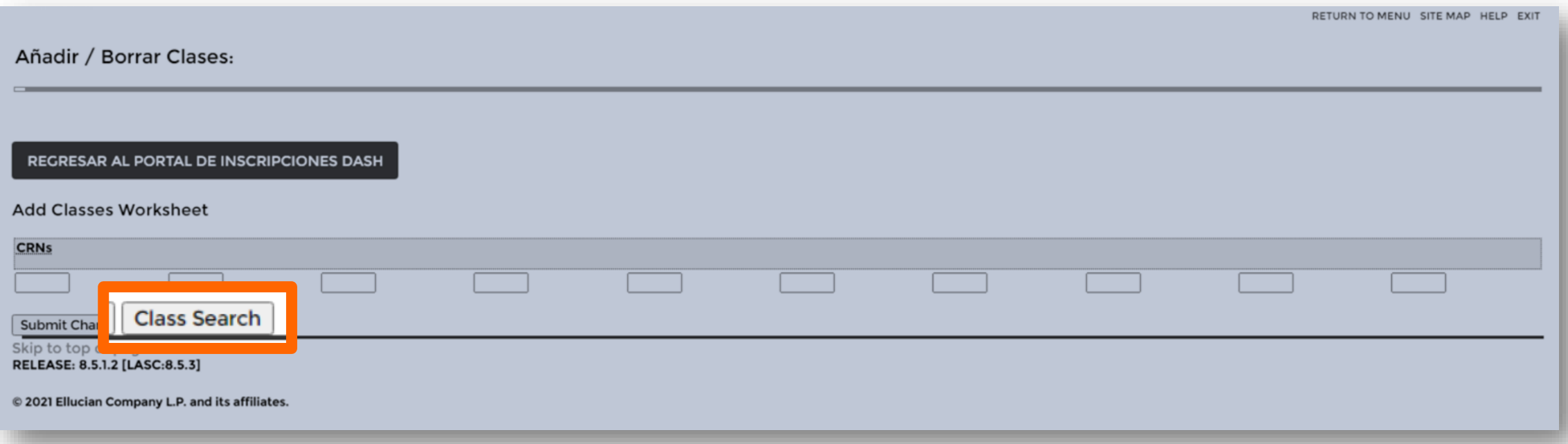

Las materias que encuentres NO SON LAS OFICIALES y aunque el sistema te permita inscribir, el Responsable de Vinculación las eliminará.

## Paso 10 Puedes confirmar tus inscripciones en la tabla Current<br>Inscribe tu segunda materia en los rectángulos inferior Schedule. Inscribe tu segunda materia en los rectángulos inferiores.

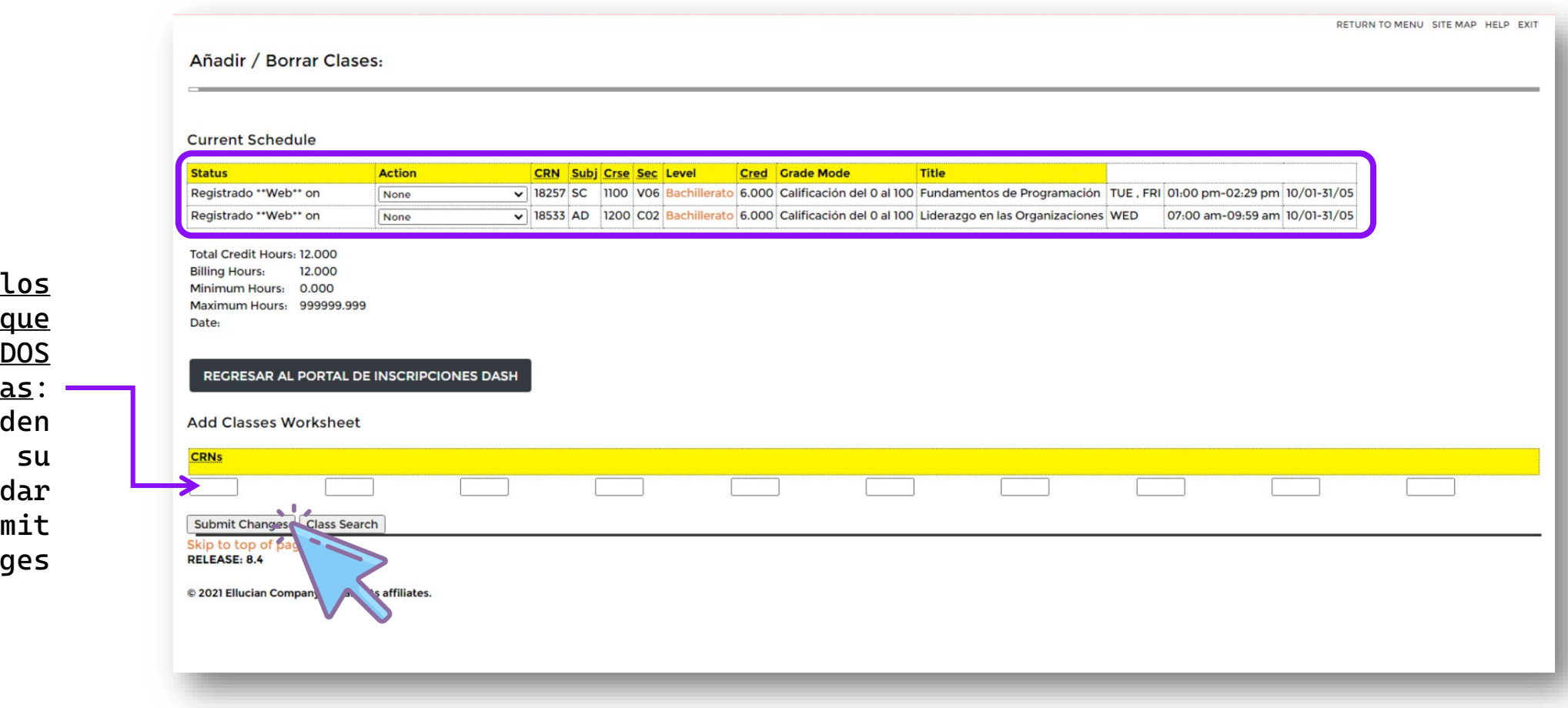

Aquel estudiantes inscriben materi  $a$ quí pue escribir segundo CRN y clic en subm chang

## ESTE NO ES UN PASO, ES POR SI SE REQUIERE

## BORRADO DE CRN 'S

En la columna Action dar clic sobre la ventana hasta mostrar el desplegable Seleccionar Borrar/Cancelar \*\*Web\*\* y dar clic en SUBMIT CHANGE

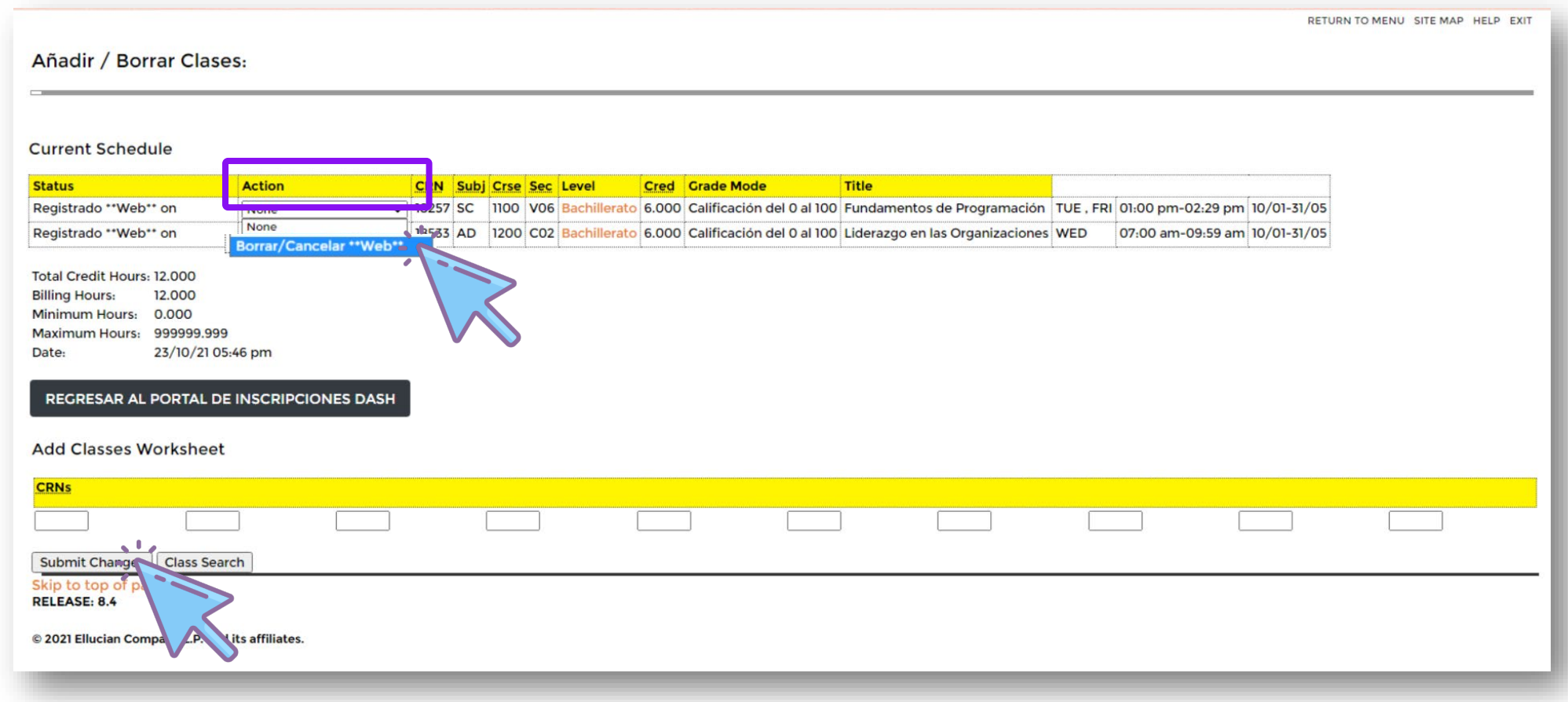

## Paso 11 Tan pronto concluyas tu inscripción, da clic en el botón<br>REGRESAR AL PORTAL DE INSCRIPCIONES DASH. REGRESAR AL PORTAL DE INSCRIPCIONES DASH.

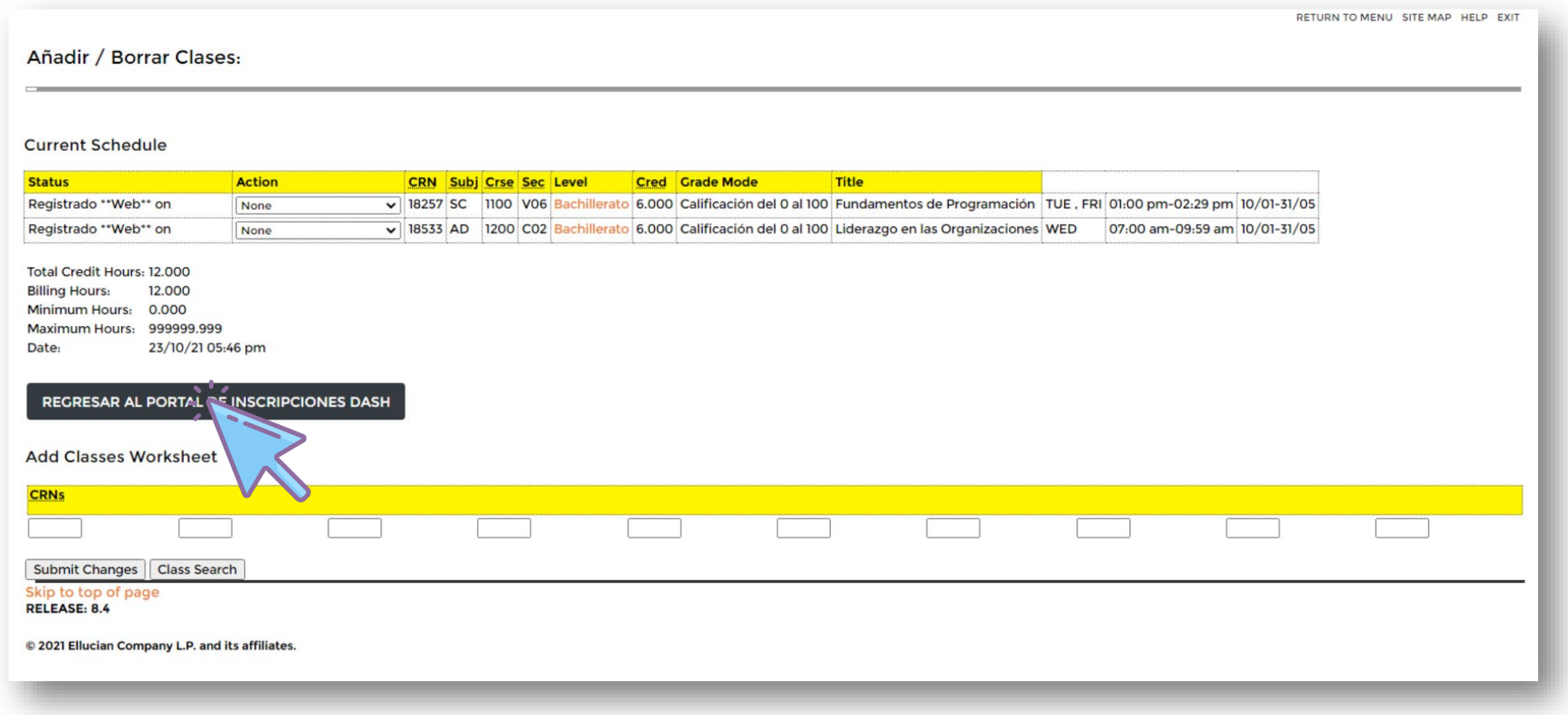

Validar que las materias desplegadas sean las que inscribiste.<br>Si todo está correcto, dar clic en CONTINUAR. Si debes<br>realizar un cambio hay que regresar al <u>PASO 7</u> Si todo está correcto, dar clic en CONTINUAR. Si debes realizar un cambio hay que regresar al [PASO 7](#page-16-0)

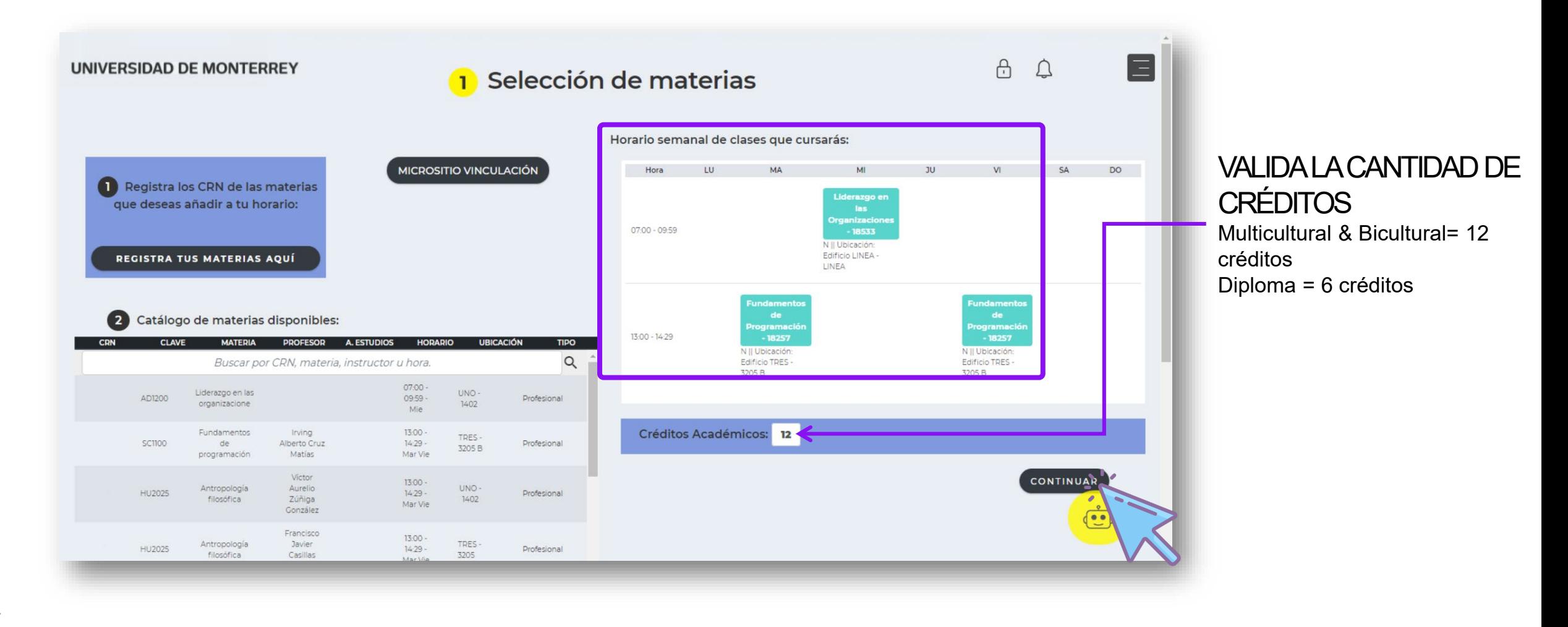

## Dar clic en INGRESAR del paso 2 - Descarga tu Paso 13 Horario

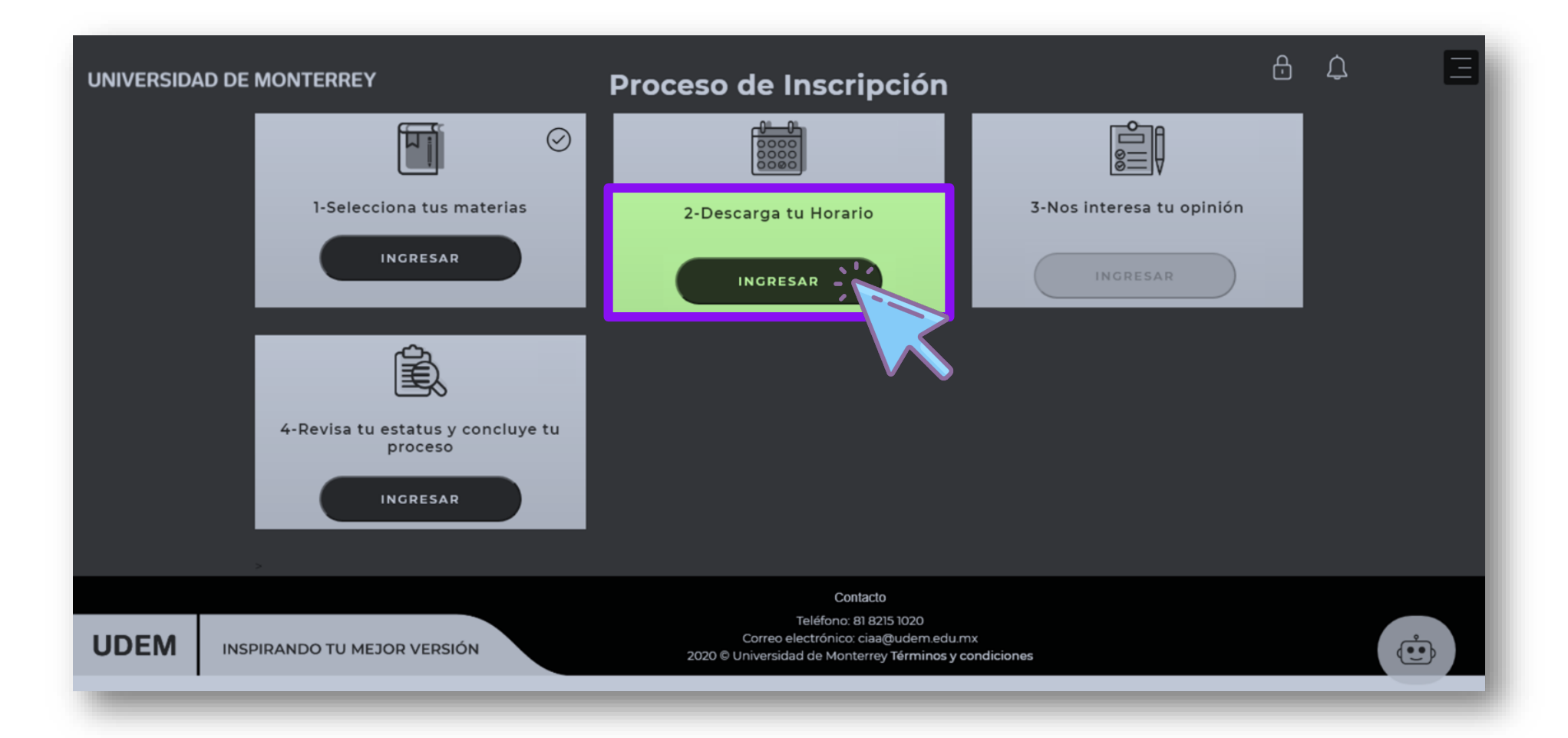

Dar clic en DESCARGAR para imprimir el horario, guardarlo en formato PDF o tomar una captura de pantalla.<br>Posteriormente dar clic en el botón de CONTINUAR formato PDF o tomar una captura de pantalla. Posteriormente dar clic en el botón de CONTINUAR

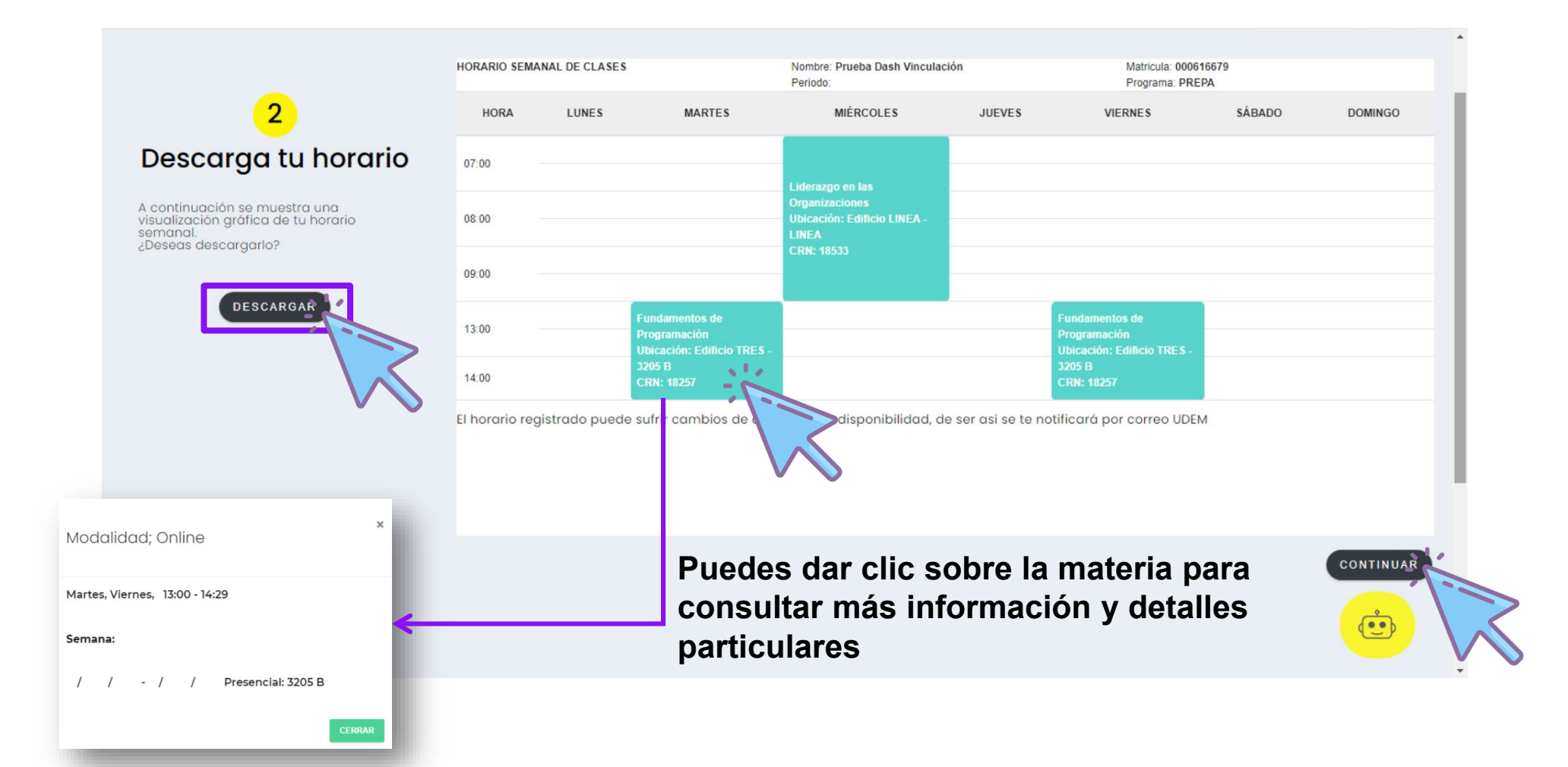

# Paso 15

## Dar clic en INGRESAR del paso 3 - Nos interesa tu opinión

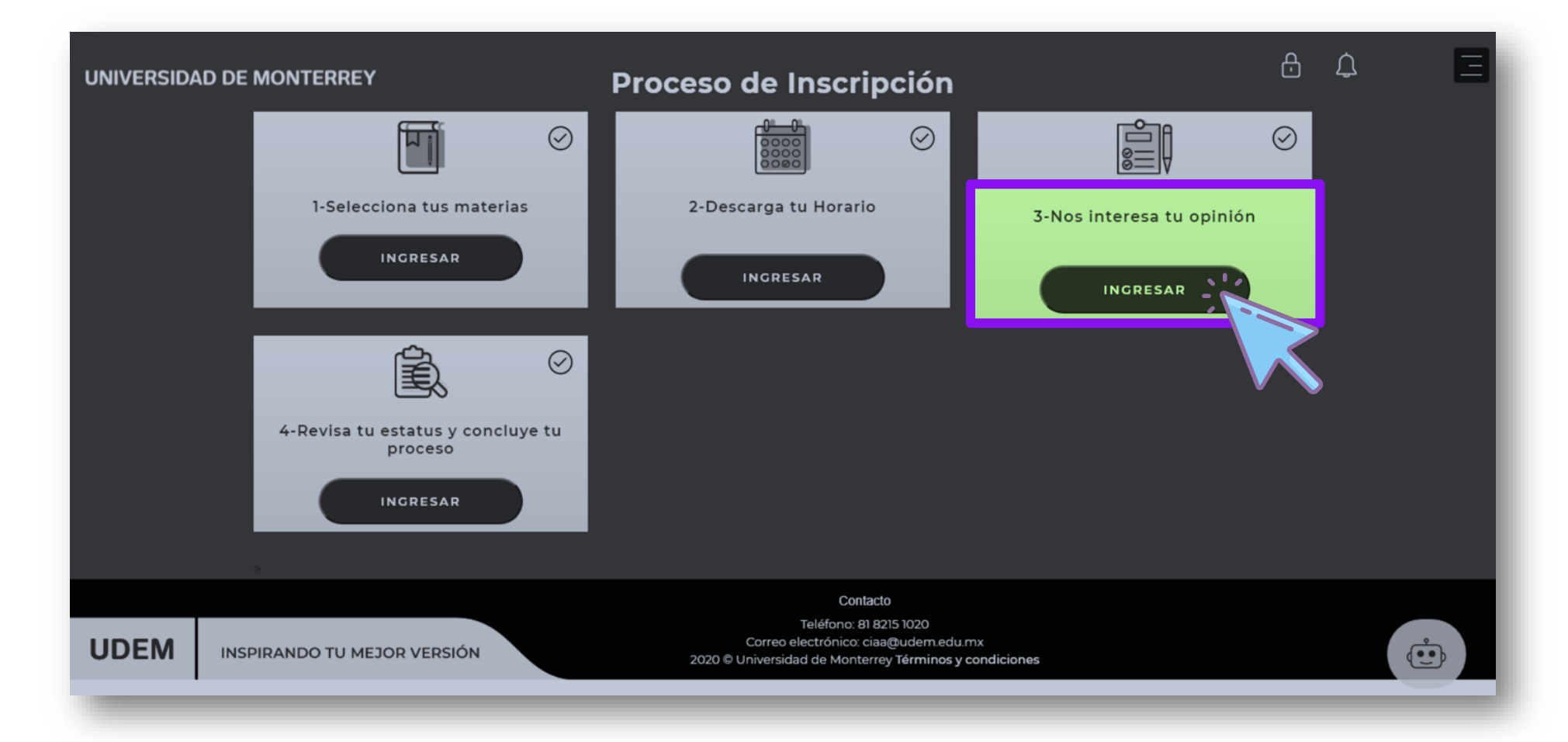

## **Paso 16** TU OPINIÓN ES MUY IMPORANTE PARA LA<br>Favor de apoyarnos en responder 6 preguntas MEJORA DEL PROGRAMA DE VINCULACIÓN Favor de apoyarnos en responder 6 preguntas

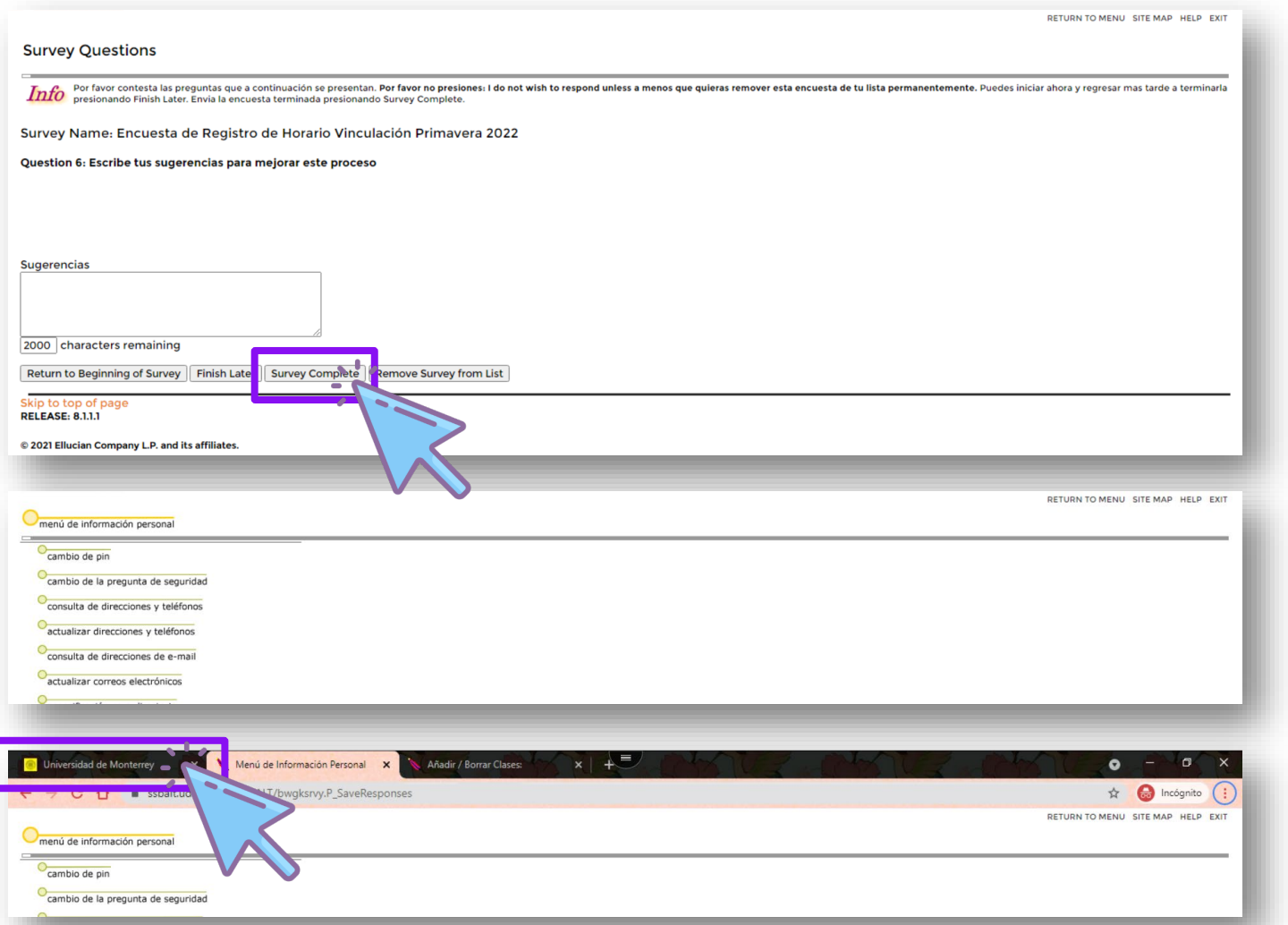

**En la última pregunta deberás dar clic en Survey Complete**

**Inmediatamente te abrirá la siguiente pestaña, favor de no prestarle atención.**

**Para regresar al DASH, favor de dar clic en la primer pestaña**

Hay que confirmar que el *checklist* amarillo esté activado en los cuatro pasos. Si no están activados, puedes dar clic en el punto 4 para validar que has completado todo tu proceso.<br>Para finalizar, dar clic en MENU y post los cuatro pasos. Si no están activados, puedes dar clic en el punto 4 para validar que has completado todo tu proceso. Para finalizar, dar clic en MENU y posteriormente clic en CERRAR SESIÓN

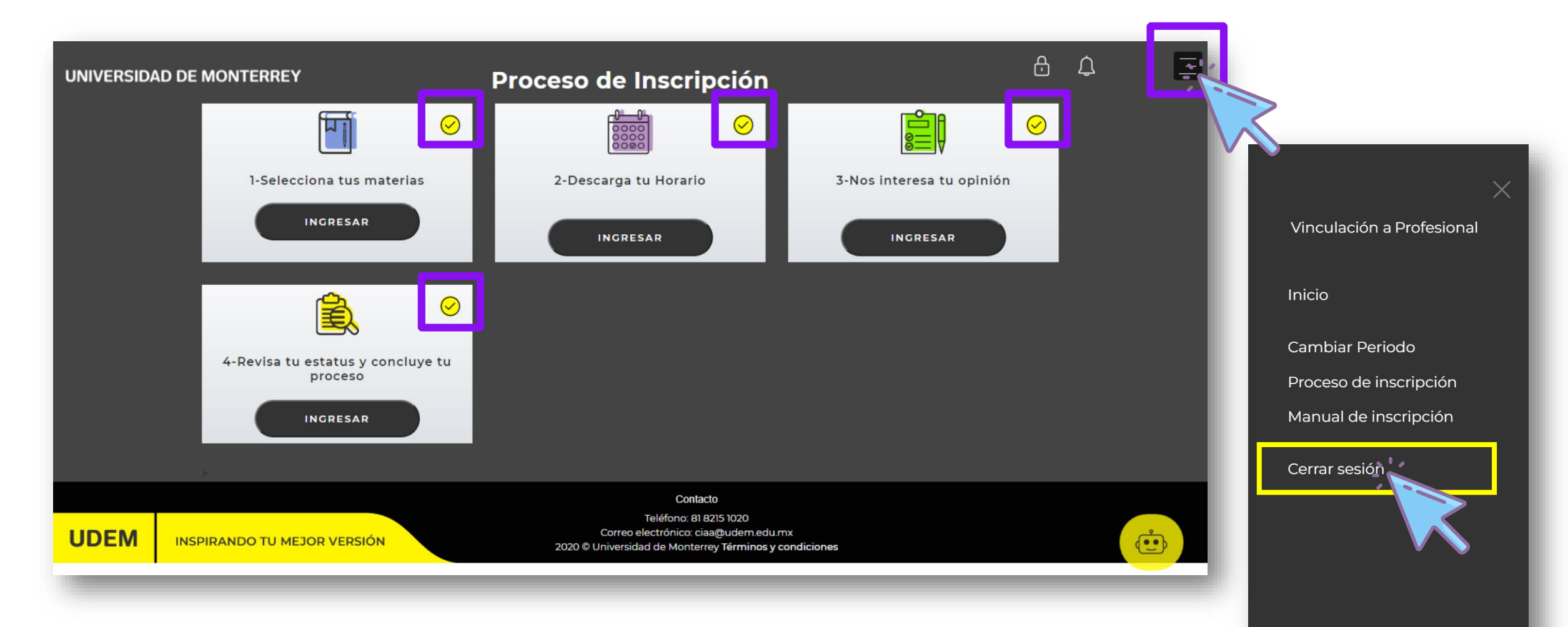

## Si requieres asistencia de un ejecutivo del CIAA, el horario de atención es de 8:00 a 18:30 horas.

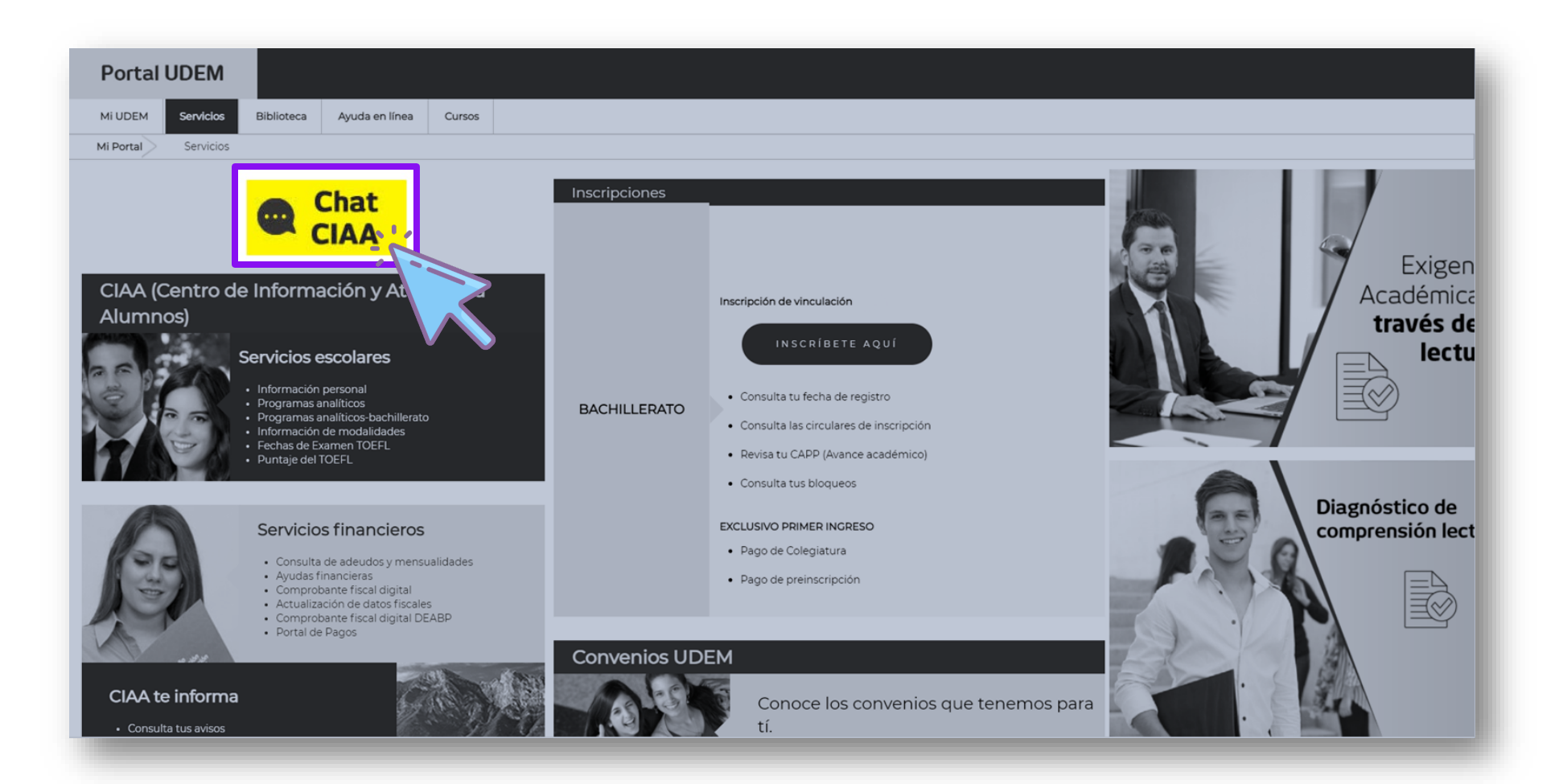

Toda la semana de inscripciones se publicará dentro del [micrositio](https://sites.google.com/udem.edu/vinculacionprepaprofesional-ot/inicio) una liga de zoom para apoyo en tiempo real.

## Se recomienda usar este medio y NO enviar correos

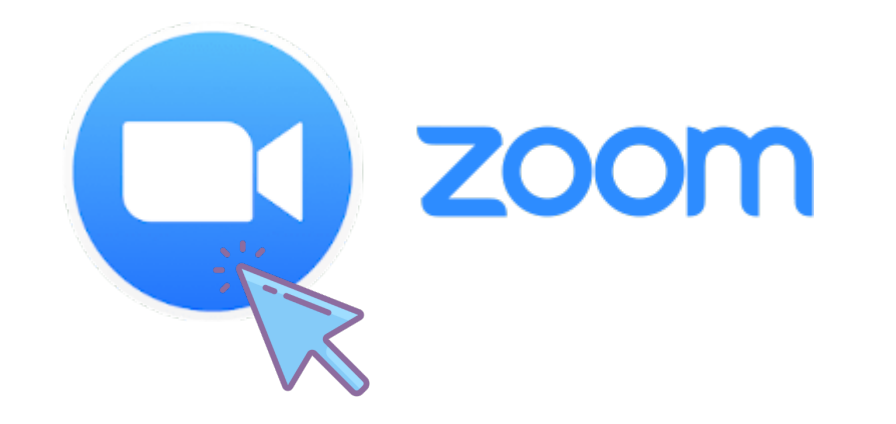